# 第6章 プリンター設定ツール

本プリンターの設定変更は、プリンターの操作パネルでの直接操作の他に、PCを通して遠隔 操作で設定を変更することができます。

PCでのプリンター操作は、以下の2つの方法で行うことができます。

- 本製品のWebページの画面上で設定する
- 専用ソフトウェア 「PowerTyper Setup Manager Lite」を使用して設定する

## 6.1 Webページ経由での設定変更

PowerTyperの各種設定内容は、Webブラウザ上に表示できます。また、そこから設定内容を変 更することも可能です。

ここでは、プリンターの各種設定を変更するメニュー(「プリンター機能」メニュー)と、工場 出荷時の設定値に戻すメニュー(「プリンター工場出荷時設定」メニュー)について説明し ます。

マヨマその他のメニューに関しては、『ネットワーク設定ガイド』を参照。

#### 6.1.1 Webブラウザからのプリンター設定

プリンターの操作パネルで設定される初期設定値や調整値を、Webブラウザ上で変更しま す。

- l Webブラウザを使用する場合、本製品のTCP/IPプロトコル設定が有効であり、 IPアドレスが設定されている必要があります。
- Webブラウザは、Netscape Navigator 4.7以降及びInternet Explorer 5.0以降の 重要 バージョンを推奨します。また、Webブラウザの種類によって多少表示が異 なる場合があります。
	- 機種によっては、Webブラウザに表示される内容が異なります。

#### プリンターのWebページの表示

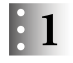

プリンターが印刷中、エラー発生中、もしくは他者が操作パネルで初期値設定操作をして いないことを確認します。

 $\mathbf{E}$  2

本製品に設定されたIPアドレスをWebブラウザに入力します。

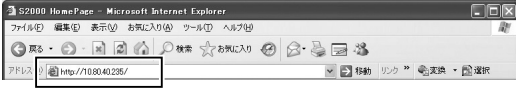

プリンターの設定ページが表示されます。

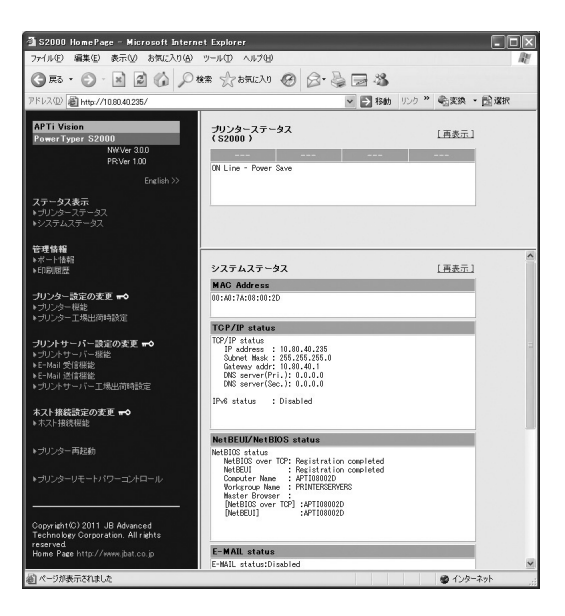

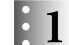

Webブラウザ左フレームの「プリンター機能」メニューをクリックします。

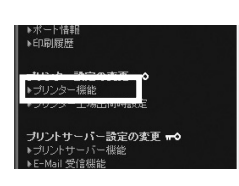

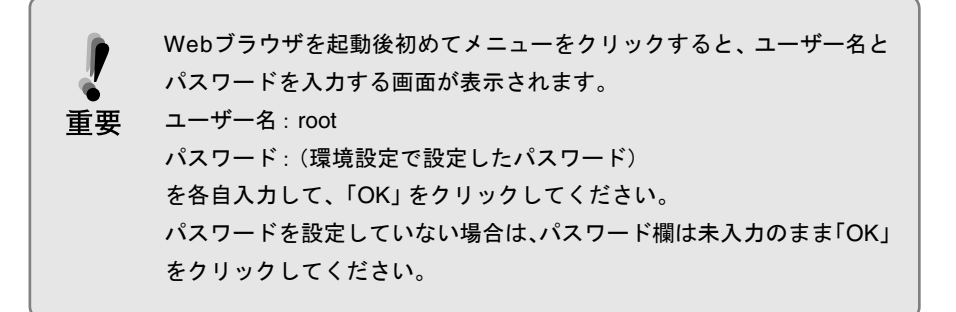

右フレームの「設定ユーザー選択」~「インターフェース」までのいずれかを選択します。

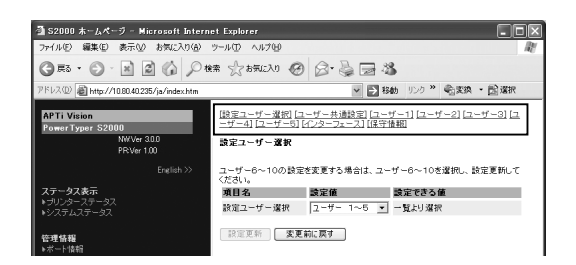

●「設定ユーザー選択」(「プリンター機能」メニュー トップ画面)

「ユーザー1」~「ユーザー5」または「ユーザー6」~「ユーザー10」を選択します。

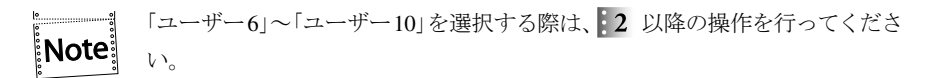

- 「ユーザー1」~「ユーザー5」(「ユーザー6」~「ユーザー10」)
- 操作パネル上の「2 ユーザー セッテイ」メニューに対応しています。
- ●「ユーザー共通設定」 操作パネル上の「3 キョウツウ セッテイ」メニューに対応しています。
- ●「インターフェース」 操作パネル上の「5 インターフェース セッテイ」に対応しています。

Note

「保守情報」は保守員向けの情報を表示するものです。変更しないでください。

「ユーザー6」~「ユーザー10」のいずれかを選択する場合は、以下の手順を実行します。 「ユーザー6」~「ユーザー10」の選択画面から「ユーザー1」~「ユーザー5」の選択画面に切 り替える場合も同様の手順です。

設定ユーザー選択のプルダウンメニューで「『ユーザー6』~『ユーザー10』」を選択し、「設

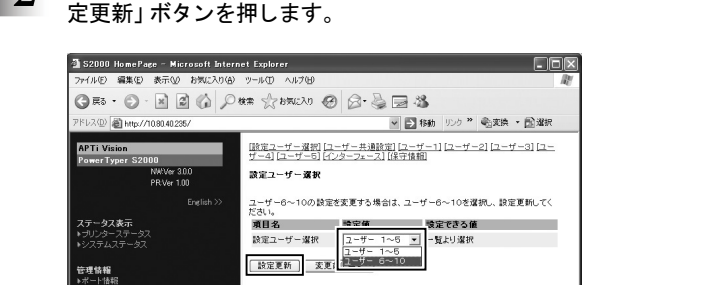

「設定更新」ボタンを押した後、プリンターの再起動確認画面に変わります。

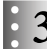

 $\mathbf{E}$  2

再起動確認画面で「Yes」をクリックして、プリンターを再起動させます。

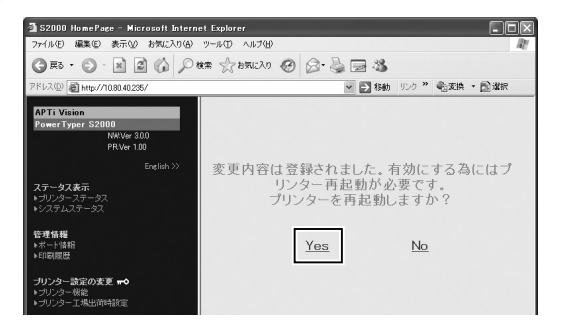

再起動実行中の画面に切り替わります。

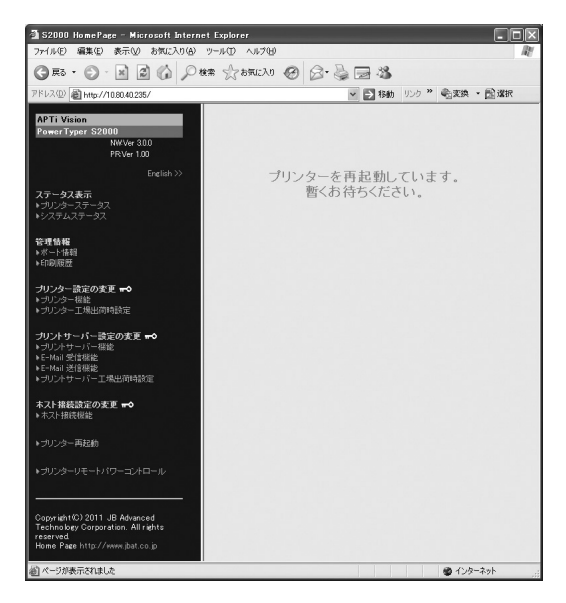

 $\mathbf{F}$ 

#### 再起動後、左フレームの「プリンター機能」メニューを再度クリックします。

右フレームで「ユーザー6」~「ユーザー10」が選択可能になります。

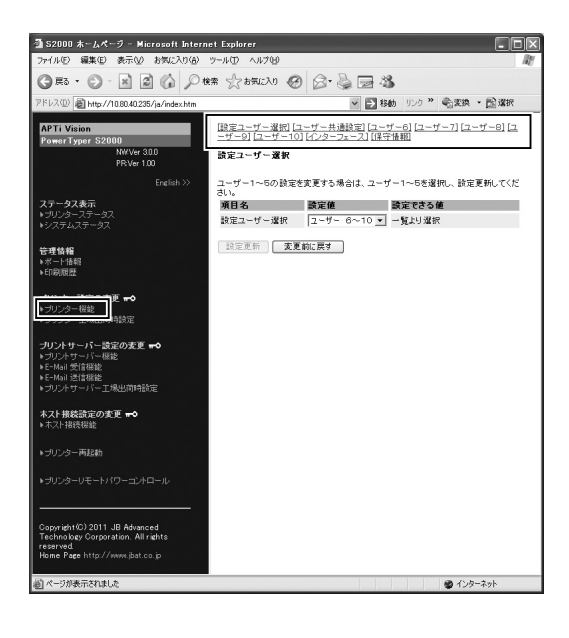

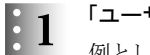

「ユーザーX(X=1~10)」~「インターフェース」までのいずれかをクリックします。 例として、「ユーザー1」を選択した場合、右フレームは以下の表示に変わります。

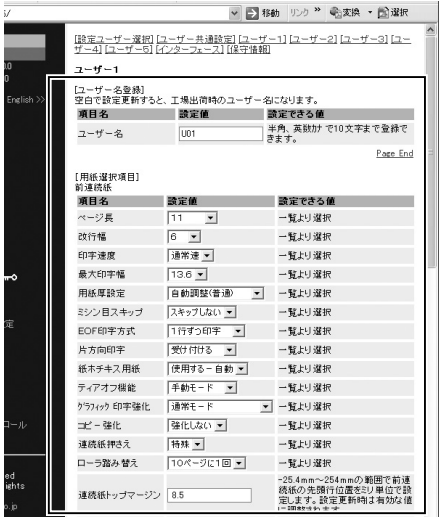

● 項目名

設定項目を一覧表示します。

● 設定値

現在の設定値です。この欄をプルダウンメニュー、あるいは直接入力で変更します。

● 設定できる値

設定できる値および値の範囲を解説しています。「一覧より選択」は、プルダウンメニュー で設定値を選択することを示します。

3つ 設定項目に関する詳細は、第4章『初期設定値/調整値の変更手順』 (4-1ページ) お よび第5章『インターフェースの設定』(5-1ページ)を参照してください。

 $E_2$ 

各設定値を変更した場合は、右フレーム下端にある「設定更新」を押します。

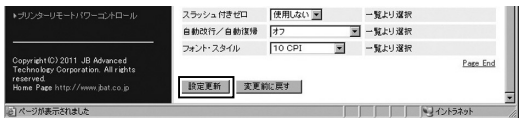

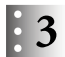

プリンターの再起動確認画面に変わりますので、「Yes」をクリックしてプリンターを再起 動させます。

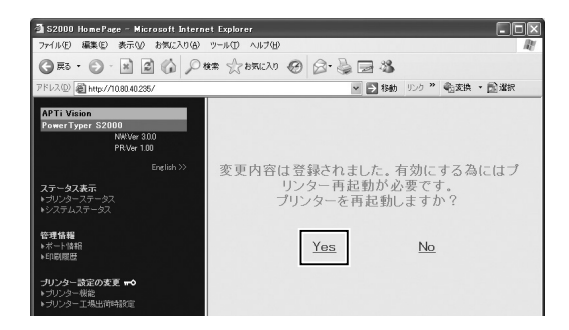

再起動実行中の画面に切り替わります。

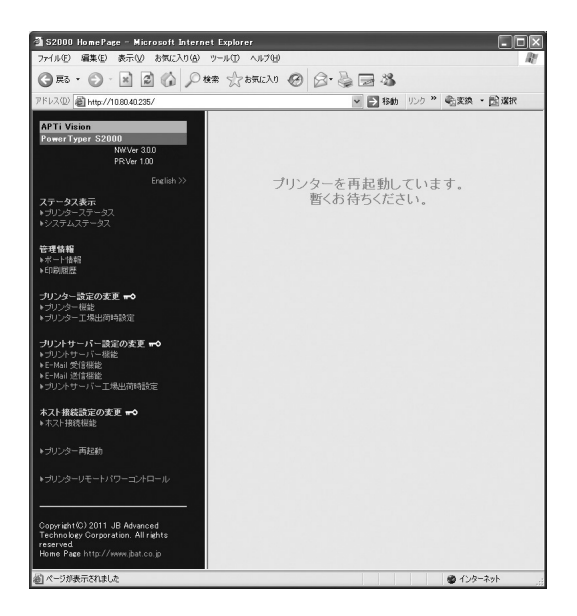

変更した値は、再起動後に有効になります。

...........

プリンターが再起動した後も、ブラウザ画面が変化しない場合があります。そ |Note の場合は、ブラウザを再読み込みしてください。

その他のユーザー番号、ユーザー共通設定およびインターフェース設定も同様の手順で変 更します。

## 6.1.2 Webブラウザからの初期化

プリンターの初期設定値を工場出荷時の値に戻します。

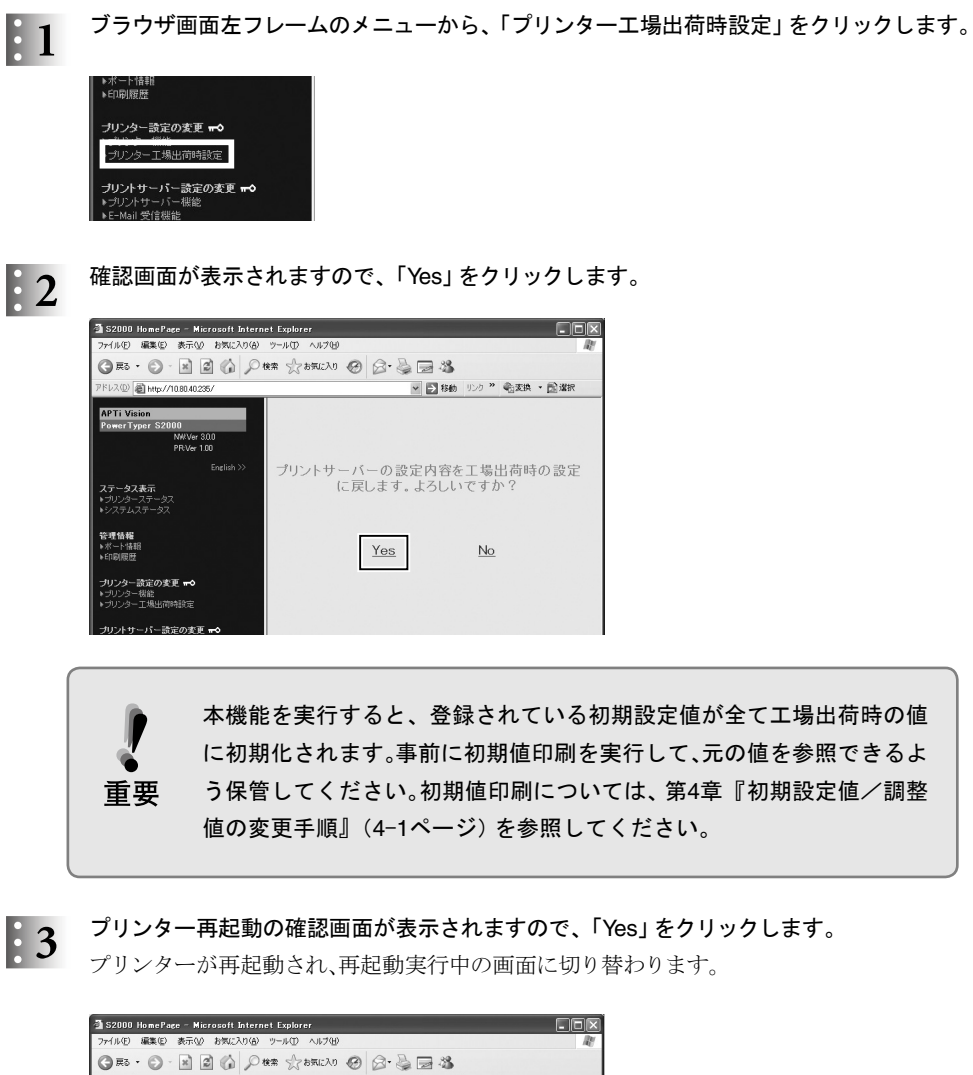

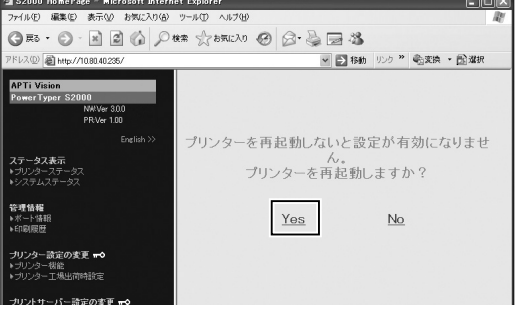

 $\vert$ Note $\vert$ 

プリンターが再起動した後も、ブラウザ画面が変化しない場合があります。そ の場合は、ブラウザを再読み込みしてください。

## 6.2 「PowerTyper Setup Manager Lite」からの設定変更

PowerTyper Setup Manager Lite (以下 Setman)は、PC上でPowerTyper S1000/S2000の各種機 能を簡単に設定できるソフトウェアです。 操作の主な流れは以下の通りです。

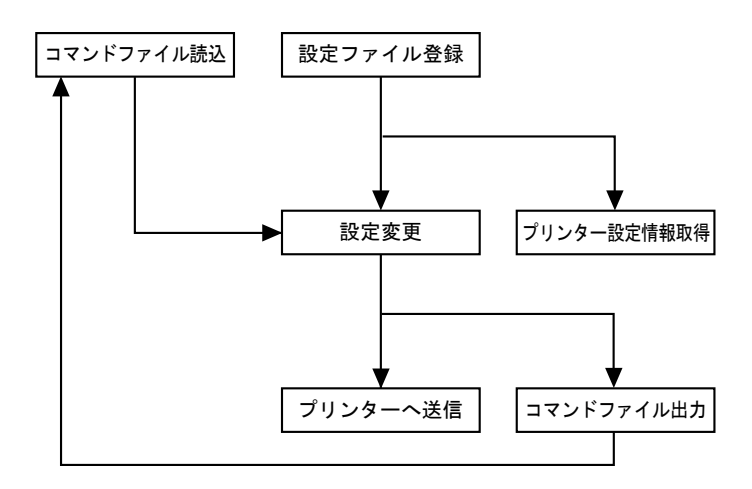

プリンターの各種設定内容は、Windows上にインストールされたSetmanのメニューに表示で きます。また設定内容を変更することもできます。また変更では各種ポートを使用すること ができます。

Setmanのインストーラーは、サポートCDに搭載されています。対象OSおよびインストール 方法は、Readmeを参照してください。

インストールしたら、Windowsのプログラムメニューまたはデスクトップアイコン(下図)か ら起動します。

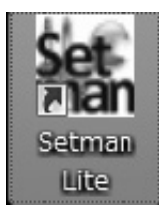

重要

インストール先フォルダーは「C:¥Setman」となっています。User権限を持つ ユーザーが使用する場合には「Program Files」の下にはインストールしないよう にしてください。

### 6.2.1 Setmanからのプリンター設定

プリンターの操作パネルで設定される初期設定値や調整値を、Setmanのメニュー上で変更 します。

#### 新規登録

プリンター設定を保存するための設定ファイルを登録します。

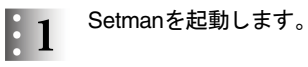

 $\begin{bmatrix} \cdot & 2 \end{bmatrix}$  「新規登録」ボタンをクリックします。

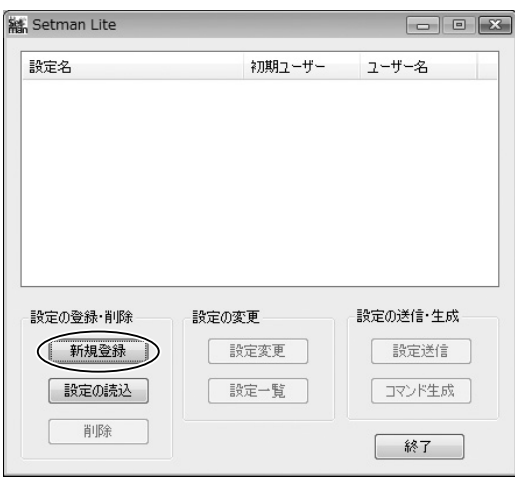

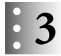

 $\therefore$  3 「設定名」に適当な設定ファイル名を入力して、「OK」ボタンをクリックします。 設定名は、全角/半角いずれも60文字以内で指定できます。

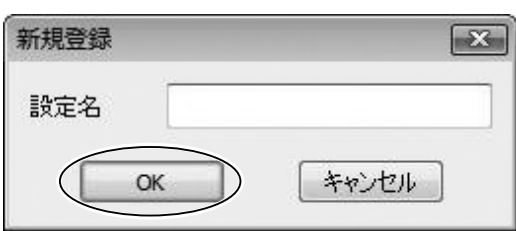

 $\begin{array}{ll} \cdot & 4 & \end{array}$  以下のような画面が開きますので、「OK」ボタンをクリックします。

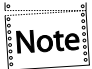

この画面で「キャンセル」ボタンをクリックすると、設定ファイルは登録されま せん。

| 設定                                                                                                    |             | $-23$           |
|----------------------------------------------------------------------------------------------------|-------------|-----------------|
| □ ▽ フーザー設定                                                                                                    | 初期7ーザー選択    | ユーザー1<br>٠      |
| ├―― ■ 初期ユーザー選択<br>由 ワユーザー名登録<br>由 マユーザー1<br>由 マフーザー2<br>由 マフーザー3<br>由 マフーザー4<br>由 マフーザー5<br>由 図 フーザー6<br>由マユーザーフ<br>由 ▽ フーザー8<br>由 マユーザー9<br>由 マユーザー10<br>由 / 共通設定<br>由 VI/F設定 | ユーザー名登録     |                 |
|                                                                                                    | フーザー1       | U01             |
|                                                                                                    | ユーザー2       | 1102            |
|                                                                                                    | フーザー3       | 1103            |
|                                                                                                    | ユーザー4       | U <sub>04</sub> |
|                                                                                                    | ユーザー5       | 1105            |
|                                                                                                    | $7 - 1 - 6$ | <b>U06</b>      |
|                                                                                                    | ユーザーフ       | 1107            |
|                                                                                                    | 7-ザー8       | 1108            |
| プリンタ情報取得<br>初期値に戻す                                                                                                    | ユーザー9       | <b>U09</b>      |
| キャンセル<br>OK                                                                                                    | $7 - 10$    | 1110            |
|                                                                                                    |             |                 |

以上で、設定ファイルが新規登録されます。

#### 設定変更

登録した設定ファイル内の各設定値を変更します。

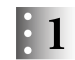

登録した設定ファイル名をダブルクリック、もしくは「設定変更」ボタンをクリックします。 設定メニューが表示されます。

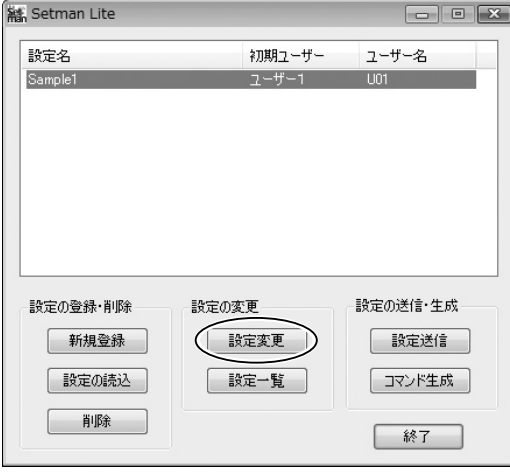

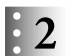

左側のリストボックス内にある各項目をクリックします。

右側に詳細が表示されますので、適宜変更して、「OK」ボタンをクリックしてください。

Note

変更する必要のない、または変更しない項目はチェックを外してください。

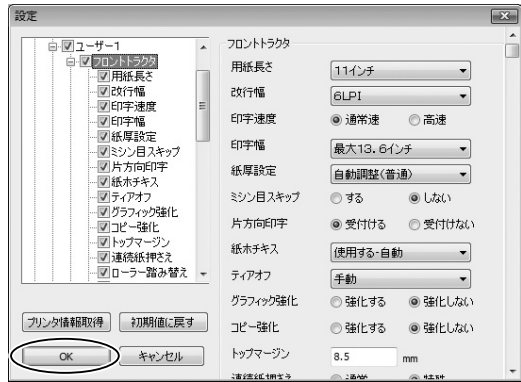

#### 設定送信

設定ファイルに登録されている設定値をプリンターに送信することにより、プリンターの設 定を変更します。

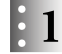

保存した設定ファイル名を選択し、「設定送信」ボタンをクリックします。

設定送信メニューが表示されます。

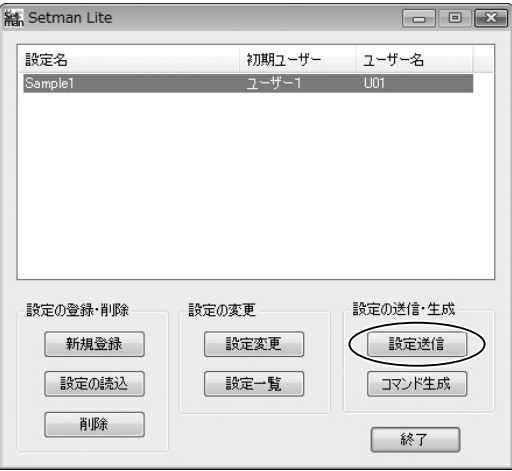

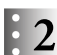

プリンター・ドライバーを選択し、「送信」ボタンをクリックします。

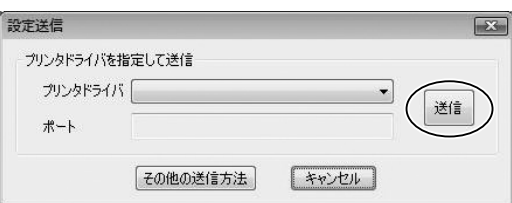

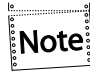

パラレルから送信、またはIPアドレスを直接指定して送信することもできます。 「その他の送信方法」ボタンをクリックすると、以下のウィンドウが表示されま すので、必要事項を入力の上、「送信」ボタンを押してください。

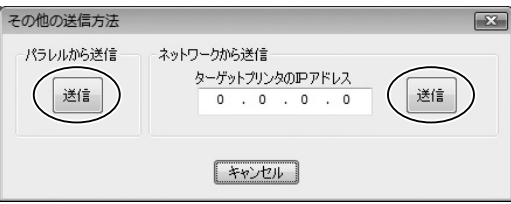

## 6.2.2 Setmanでプリンター設定情報取得(ネットワークのみ)

プリンターの現在の設定値を、設定ファイルに読み込みます。

#### 設定ファイルを新規登録します。  $\mathbf{F}$

新規登録の方法は、本章『新規登録』(6-10ページ)を参照。

登録した設定ファイル名をダブルクリック、もしくは「設定変更」ボタンをクリックします。  $\mathbf{12}$ 

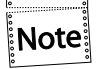

この時、すでに設定値が変更された設定ファイルを選択して、プリンター情報 取得を実行すると、設定値が上書きされてしまいます。必ず読み込み用の設定 ファイルを新しく登録してください。

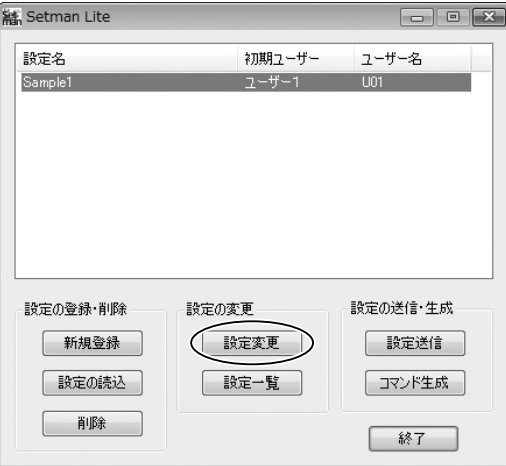

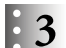

設定メニューが表示されますので、「プリンタ情報取得」ボタンをクリックします。

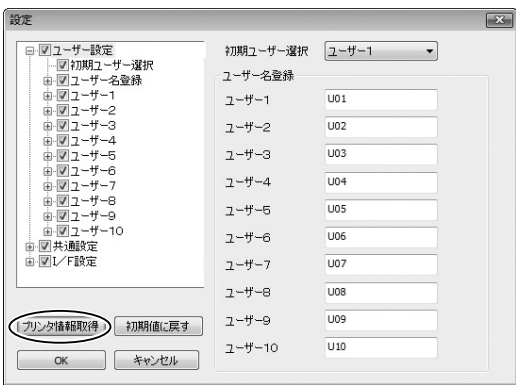

## 情報を取得するプリンターのIPアドレスを入力して、「取得」ボタンをクリックします。

プリンターにログインパスワードが設定されている場合は、パスワードを入力してくださ  $\mathbf{V}^{\lambda}$  .

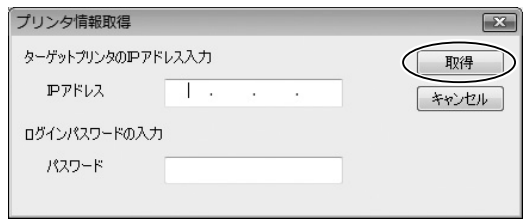

以上で、指定した設定ファイルに現在のプリンター設定値が読み込まれます。

## 6.2.3 その他の機能

#### 設定一覧表示

「設定一覧」ボタンを押すと、ユーザーが設定変更した値を一覧表示します。

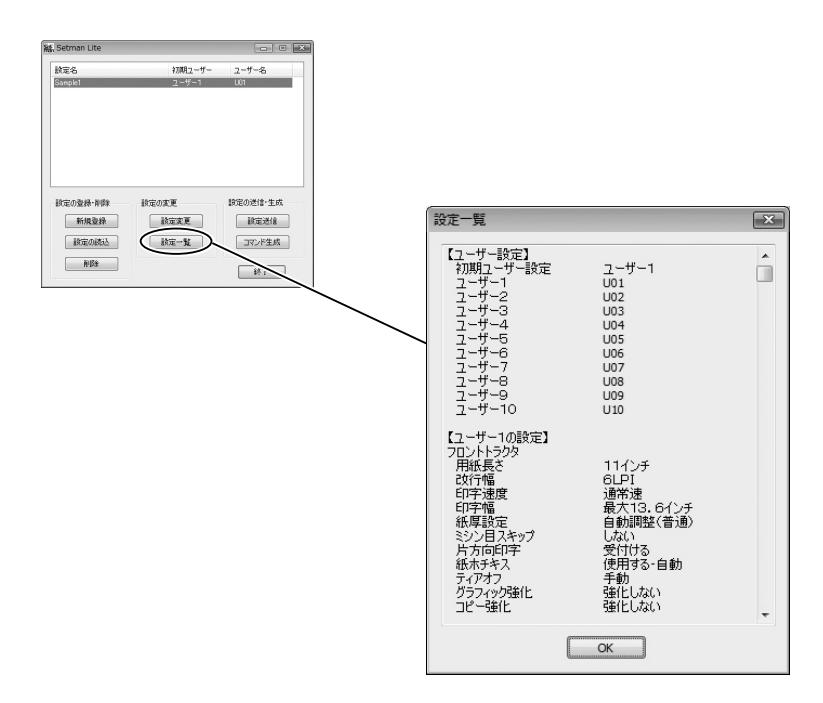

#### コマンド生成

ユーザーが設定変更した値から、コマンドファイルを生成します。

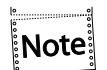

生成対象はチェックされた項目のみとなります。

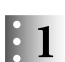

「コマンド生成」ボタンをクリックします。

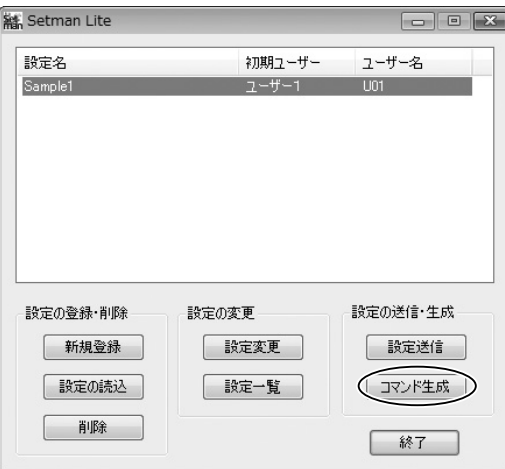

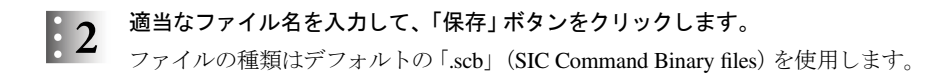

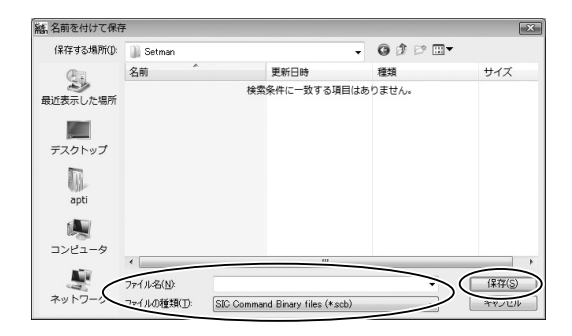

#### 設定の読込

生成したコマンドファイルから設定値を読み込みます。

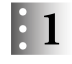

「設定の読込」ボタンをクリックします。

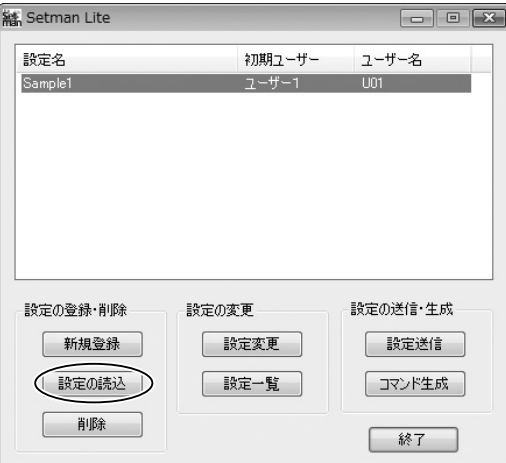

 $\mathsf{E}2$ 

読み込むファイル名を入力または選択して、「開く」ボタンをクリックします。

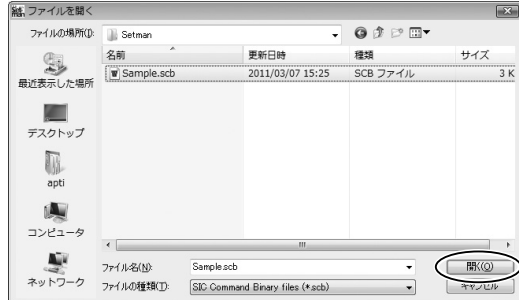

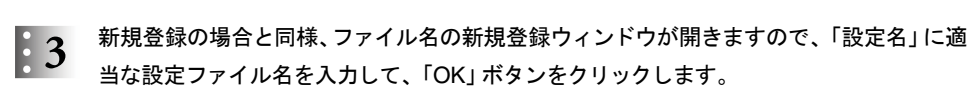

設定名は、全角/半角いずれも60文字以内で指定できます。

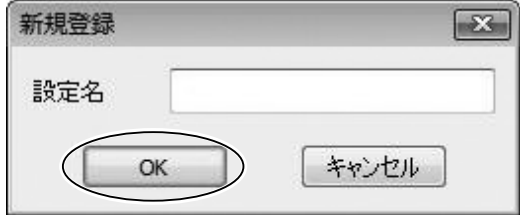

#### 削除

設定値ファイルを削除します。

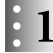

削除する設定名を選択して、「削除」ボタンをクリックします。

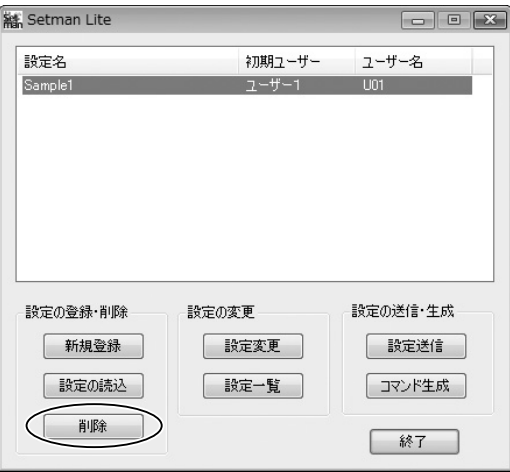

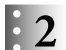

確認メッセージが出ますので、「OK」ボタンをクリックします。

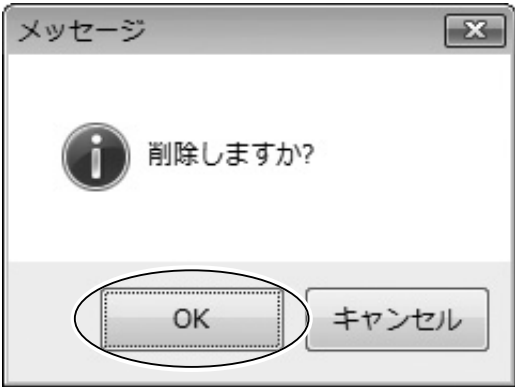

## 初期値に戻す

設定変更した値が初期値に戻ります。

「初期値に戻す」ボタンをクリックしてください。

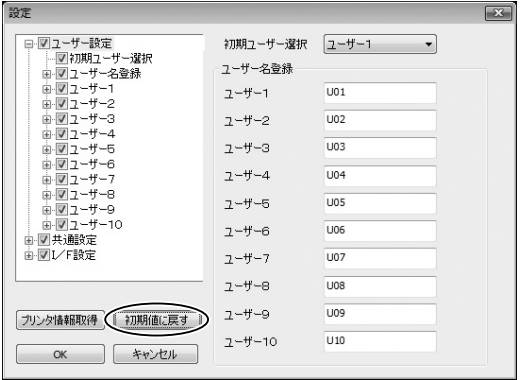

## 6.3 プリンターリモートパワーコントロール

本製品のWebページから、リモート操作でプリンターを電源オフと同様の状態にしたり、ま たそこから電源オン状態に戻すことにより、プリンター電源コントロールが可能になります。

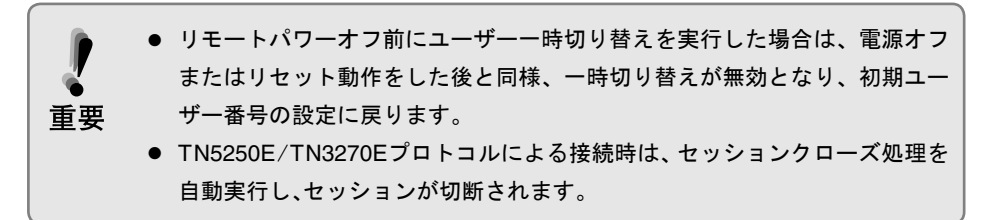

## 6.3.1 リモートパワーオフ/オンとは

リモートパワーオフとは、ネットワーク (Webブラウザ)経由で設定することができる低電力 状態(3W以下に低下)です。

リモートパワーオフ状態では通常の電源スイッチでの電源OFFとほぼ同様の状態となり、操 作パネルも操作不可能になり、外部からの印刷データ受信も不可能となります。

リモートパワーオフ状態のときに、Webブラウザからプリンターをオン状態に戻すことがで きます(リモートパワーオン)。

#### 6.3.2 Webページからのリモートパワーコントロール

#### リモートパワーオフにする

プリンターをリモートパワーオフにするには、以下の手順で操作します。

- ブラウザを開き、プリンターのWebページを表示させます。  $\mathbf{F}$ プリンターのWebページ表示に関しては、マア本章『プリンターのWebページの表示』(6-2 ページ)を参照。
- ブラウザ画面左フレームのメニューから、「プリンターリモートパワーコントロール」をク  $\mathbb{F}_2$ リックします。

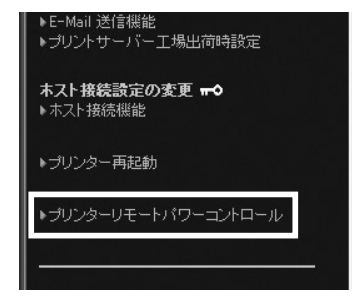

Webブラウザを起動後初めてメニューをクリックすると、ユーザー名と パスワードを入力する画面が表示されます。 ユーザー名:root 重要 パスワード:(環境設定で設定したパスワード) を各自入力して、「OK」をクリックしてください。 パスワードを設定していない場合は、パスワード欄は未入力のまま「OK」 をクリックしてください。

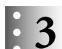

確認画面が表示されるので、「Yes」をクリックします。

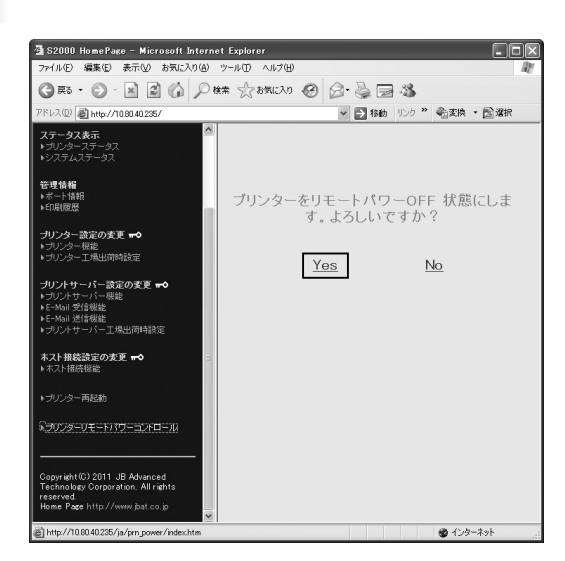

 $\mathbf{F}$ 

下記のメッセージ画面が表示され、プリンターはリモートパワーオフ状態に変化します。

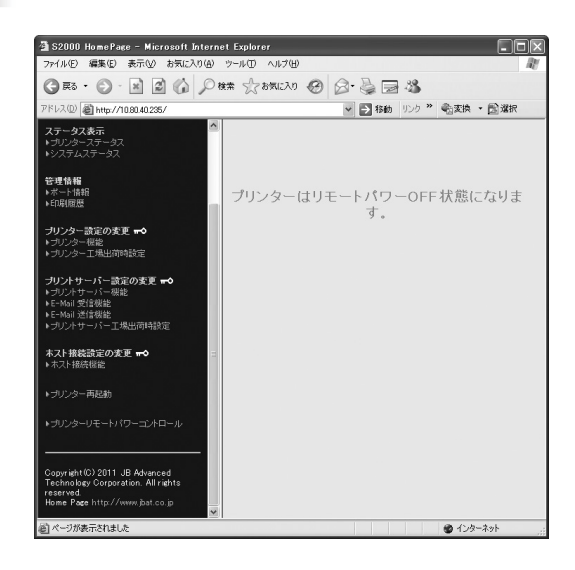

上記画面のまま、ブラウザ画面が変化しない場合があります。その場合は、ブラ ုံNote $\frac{3}{3}$ ウザを再読み込みしてください。

トップページに戻ると、プリンターステータスが以下のように表示されます。

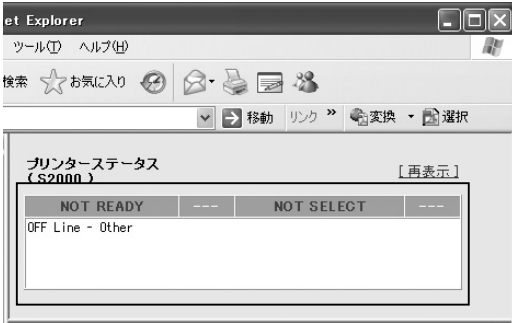

リモートパワーオンにする

リモートパワーオフ状態のプリンターをリモートパワーオンにするには、以下の手順で操作 します。

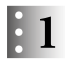

ブラウザ画面左フレームのメニューから、「プリンターリモートパワーコントロール」をク リックします。

 $\mathbf{E}$  2

確認画面が表示されるので、「Yes」をクリックします。

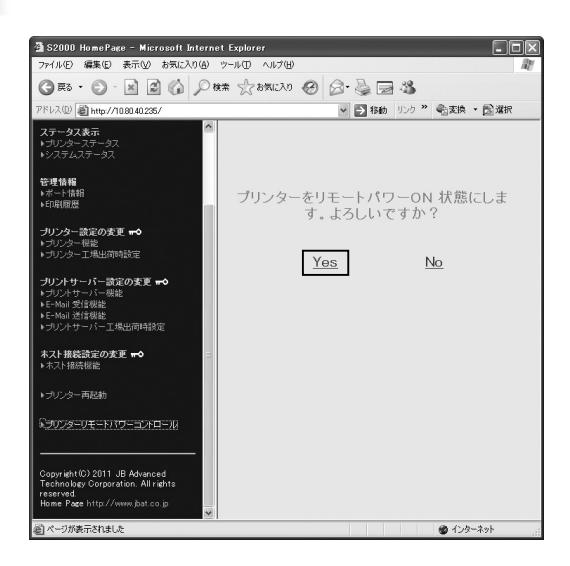

 $\mathbf{E}$ 3

下記のメッセージ画面が表示され、プリンターはリモートパワーオン状態に変化します。

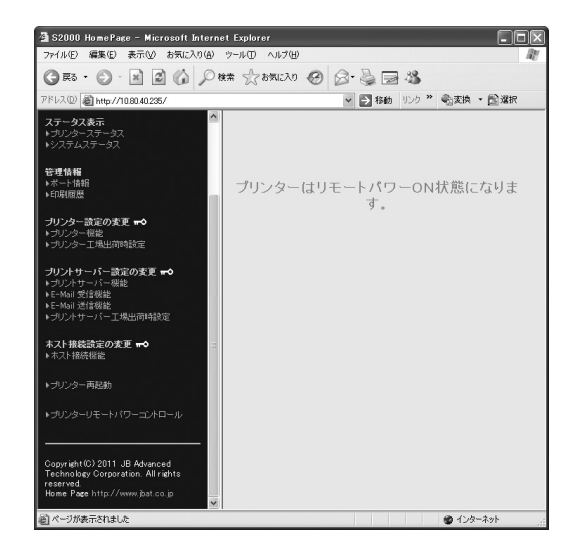